## I. **ZGŁOSZENIE DRUŻYN DO ROZGRYWEK:**

Zgłoszenia drużyn, hal, zawodników oraz trenerów do rozgrywek (wspólnych, jak i oddzielnych) w sezonie 2016/2017 odbywają się za pośrednictwem strony:

# **[http://esor.pzkosz.pl](http://esor.pzkosz.pl/)**

Każdy klub zrzeszony w PZKosz (posiadający licencję klubową) otrzymując indywidualne konto uzyskał dostęp do pełnej obsługi administracyjnej drużyn biorących udział w rozgrywkach.

Kluby, które nie posiadają w/w konta proszone są o kontakt z Administracją Systemu ESOR:

- Krystianem Góralskim (e-mail: [krystian.goralski@gmail.com\)](mailto:krystian.goralski@gmail.com)
- Przemysławem Lipką (e-mail: [przemek.lipka@gmail.com\)](mailto:przemek.lipka@gmail.com)
- 1. Po wejściu na stronę [http://esor.pzkosz.pl](http://esor.pzkosz.pl/) ukaże nam się formularz logowania do systemu:

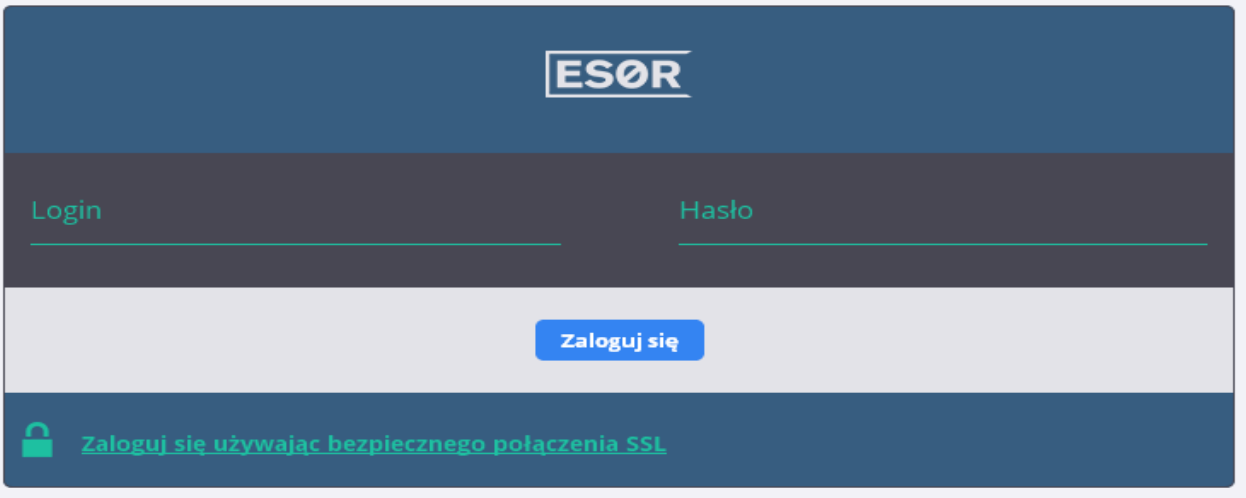

- 2. W polu login wpisujemy nazwę konta użytkownika, którą otrzymaliśmy od WGiD.
- 3. W polu hasło wpisujemy hasło tymczasowe (w każdej chwili można je zmienić w panelu: SEKCJA "Administracja", polecenie "Zmień swoje hasło").
- 4. Klikamy "Zaloguj się"

5. Po zalogowaniu ukazuje nam się GŁÓWNY PANEL ADMINISTRACYJNY, który składa się z kilku istotnych sekcji:

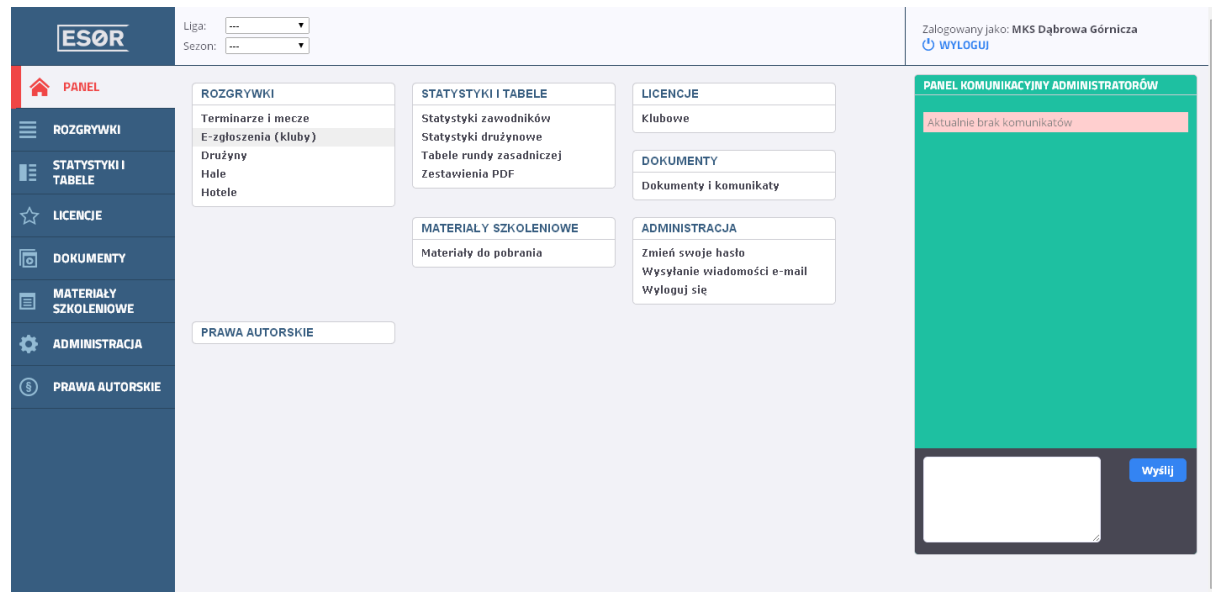

- a. Sekcja nawigacji (po lewej stronie oraz umieszczona centralnie)
- b. Panel komunikacyjny administratorów (po prawej stronie)
- 6. Aby dodać nową drużynę w sekcji ROZGRYWKI wybieramy polecenie "E-zgłoszenia (kluby).
- 7. Ukazuje nam się następujący interfejs:

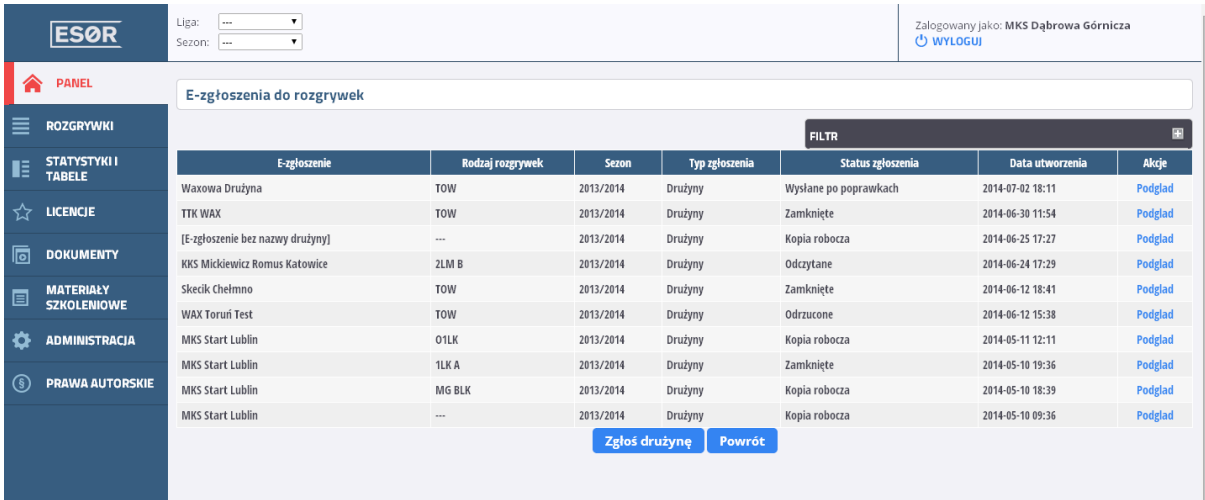

- \* widoczne powyżej dane są podane tylko i wyłącznie dla przykładu
- 8. Klikamy na przycisk "Zgłoś drużynę" (biały tekst na niebieskim tyle).

#### 9. Otrzymujemy poniższy interfejs:

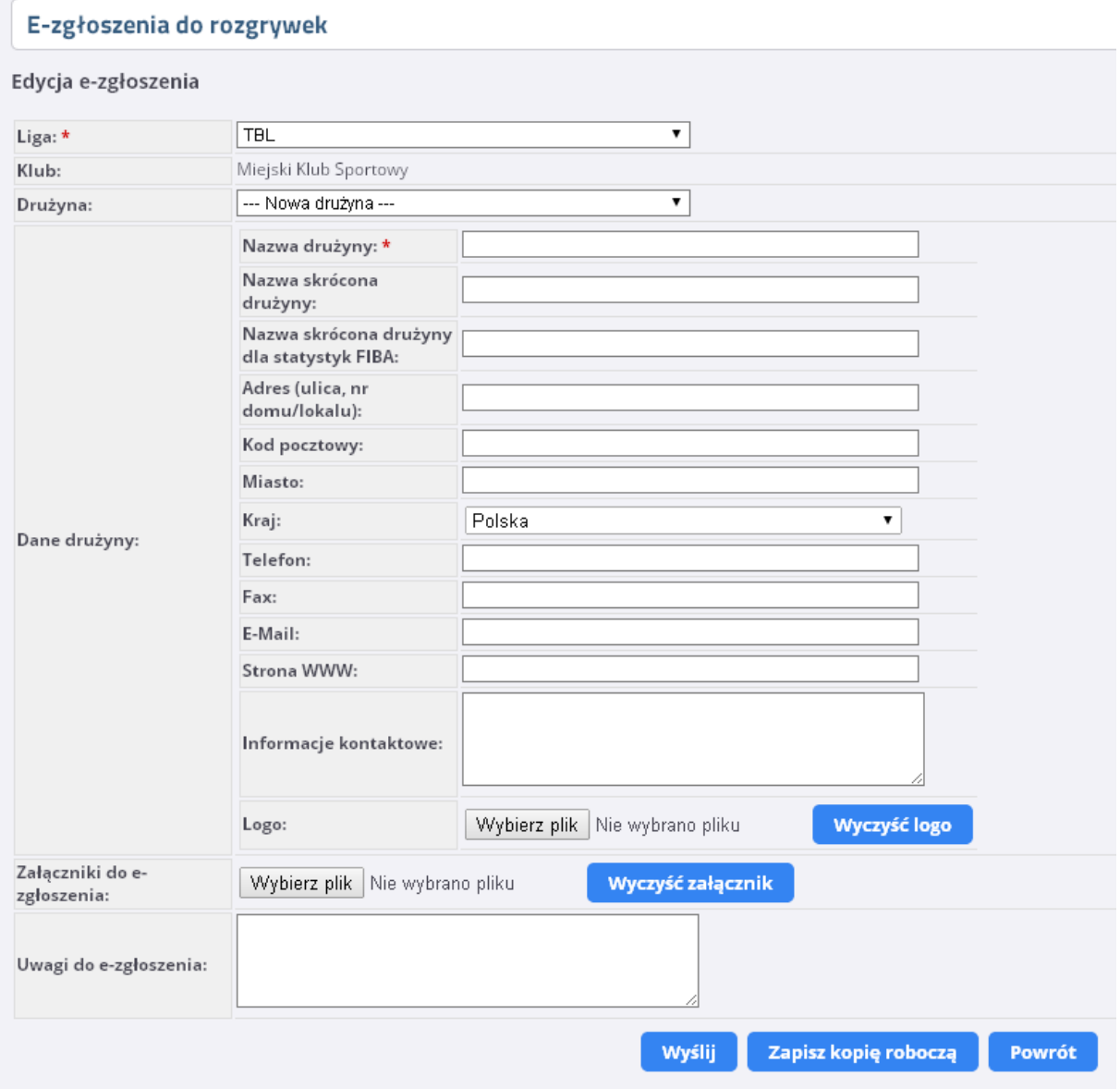

Mechanizm umożliwia:

 Zgłoszenie drużyny (**wyłącznie o tej samej nazwie!**) do 1 lub więcej lig (poprzez dokonanie wyboru kilku lig w wierszu "LIGA" – patrz ilustracja poniżej). Dzięki temu wykonujemy jednorazową pracę a możemy zgłosić drużyny jednocześnie do kilku cykli rozgrywkowych. Z punktu widzenia administratora rozgrywek zgłoszenie do każdego z cykli jest rozpatrywane OSOBNO.

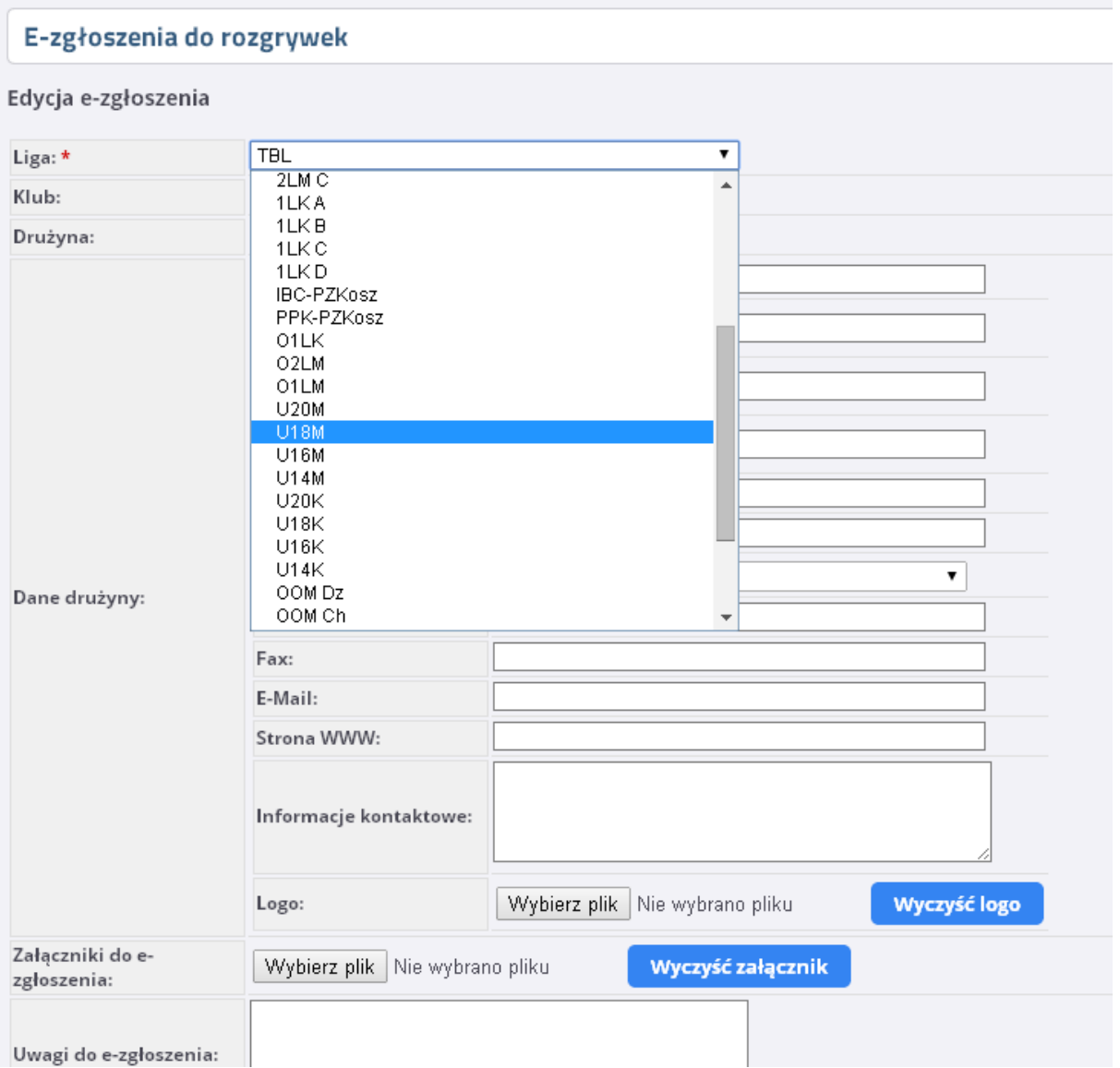

 Jeśli w poprzednich sezonach zespół z danego klubu brał udział rozgrywkach centralnych (organizowanych przez PZKosz), drużyna(-y) z w/w. klubu jest (są) już widoczne w systemie ESOR i należy użyć ich do zgłoszenia w nowym sezonie:

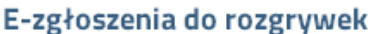

#### Edvcia e-zgłoszenia

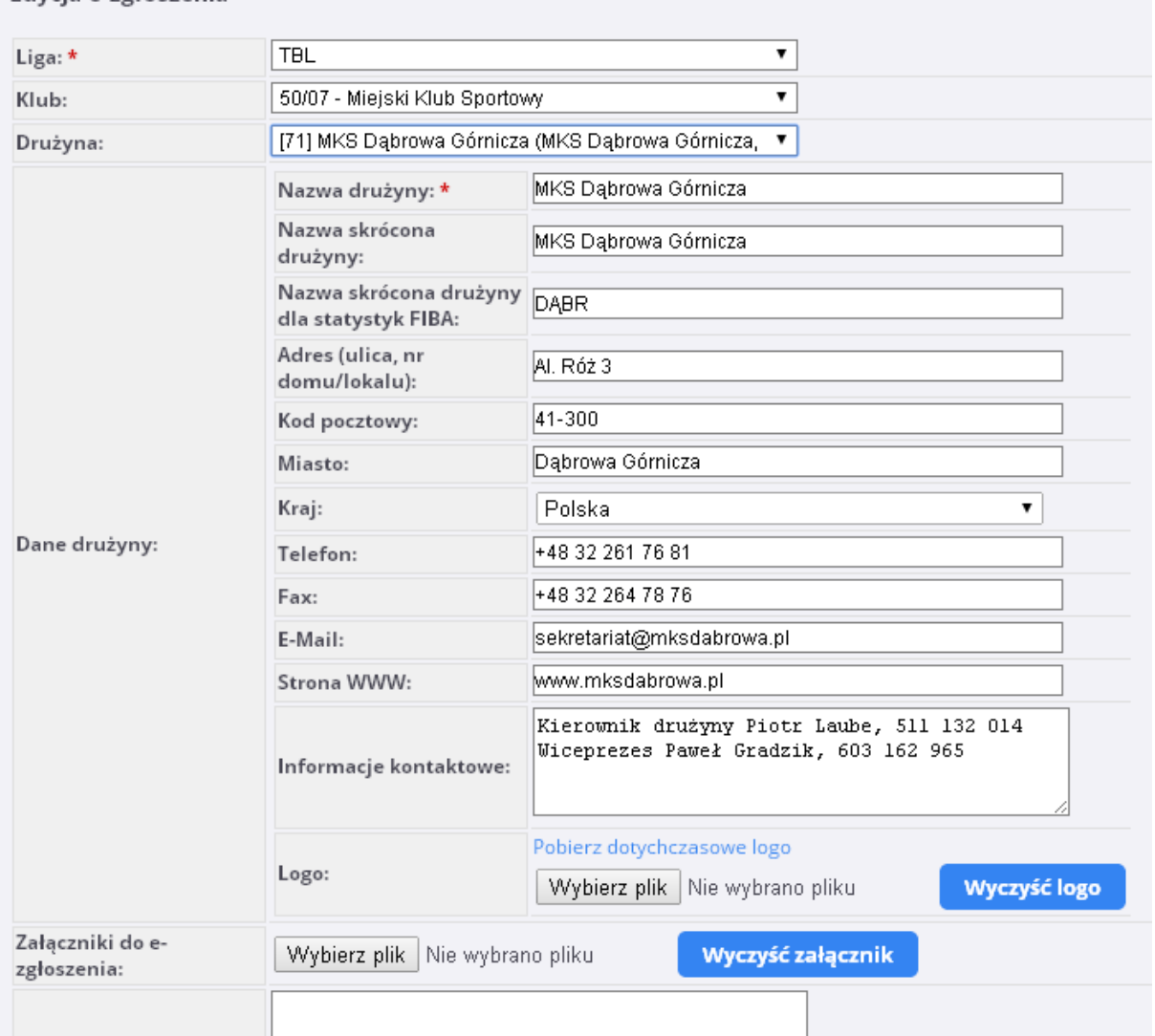

Wyboru istniejącej drużyny należy dokonać w wierszu "DRUŻYNA", gdzie dostępne są opcje:

- [71] MKS Dąbrowa Górnicza (MKS Dąbrowa Górnicza, …) – drużyna istniejąca w poprzednim(-ch) sezonie(-ach) o nazwie "MKS Dąbrowa Górnicza". Wypełnione pola danych – nazwy, dane teleadresowe, informacje kontaktowe oraz LOGO DRUŻYNY/KLUBU, które można podejrzeć po wybraniu w wierszu "LOGO" opcji "Pobierz dotychczasowe logo". Możemy oczywiście poprawić dowolne dane i/lub logo, jeśli uległy zmianie od ostatniego czasu,

- NOWA DRUŻYNA (należy uzupełnić wszystkie pola danych, które są domyślnie PUSTE, brakuje również logotypu). Domyślnie wymagana jest tylko LIGA oraz NAZWA drużyny, jednakże organizator rozgrywek ma prawo wymagać podania pozostałych danych.

 Do każdego e-zgłoszenia drużyny możemy dodać wymagane przez organizatora załączniki, jak np. gwarancje budżetowe, oświadczenia o niezaleganiu wobec PZKosz i innych podmiotów, itp.

10. W dowolnym momencie wypełniania zgłoszenia możemy dokonać zapisu kopii roboczej (poprzez wybrania polecenie "Zapisz kopię roboczą").

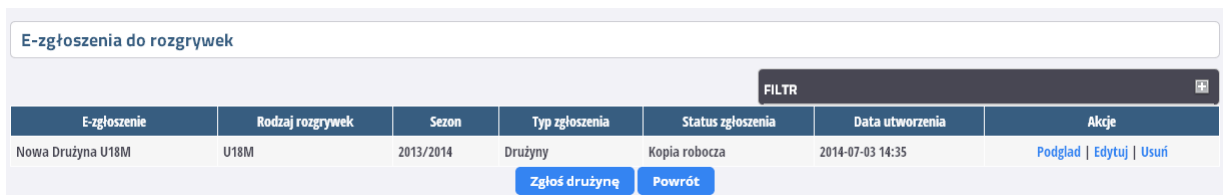

- 11. Kopię roboczą możemy ponownie edytować po wybraniu akcji "EDYTUJ". Możemy ją również BEZPOWROTNIE usunąć wybierając akcję "USUŃ".
- 12. Aby wysłać zgłoszenie od weryfikacji przez organizatora rozgrywek wybieramy w zgłoszeniu polecenie "WYŚLIJ".
- 13. Zgłoszenie otrzymuje w tym momencie status "NOWE (WYSŁANE)"

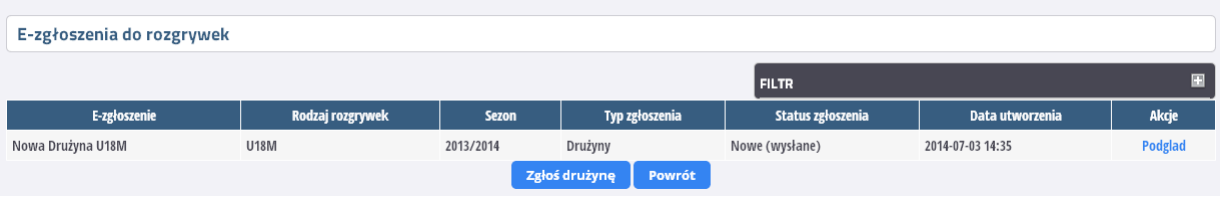

Wysłanego zgłoszenia NIE MOŻEMY ANI EDYTOWAĆ, ANI TEŻ USUNĄĆ! Dostępny jest jedynie jego PODGLAD (po wybraniu akcji "Podgląd).

- 14. Administrator rozgrywek dokonuje oceny prawidłowości i kompletności dokonanego zgłoszenia i w zależności od stanu faktycznego:
	- a. Przyjmuje zgłoszenie bez zastrzeżeń (status: ZAMKNIĘTE):

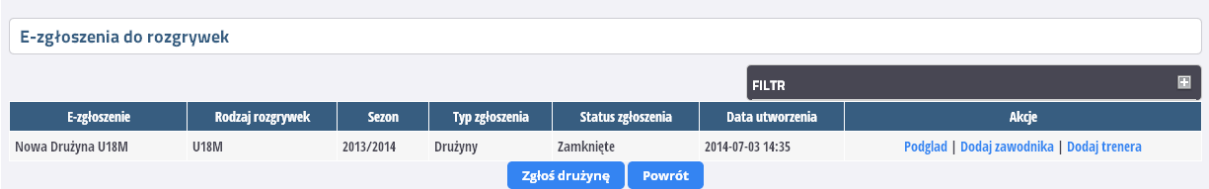

Klub może dokonać zgłoszenia zawodników oraz trenerów.

b. Odsyła zgłoszenie do uzupełnienia i/lub poprawek (status: ODESŁANE):

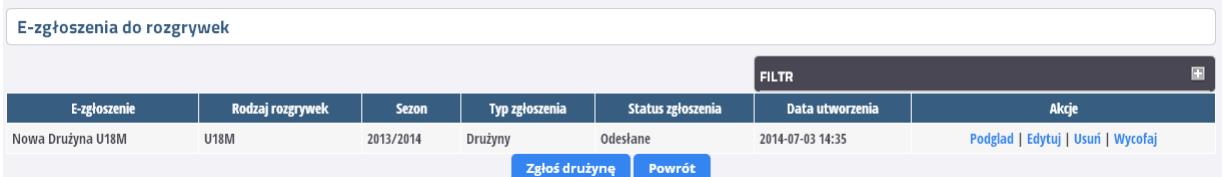

Klub musi dokonać stosownych poprawek, o których informacje znajdują się na górze ezgłoszenia, które odesłał administrator (patrz obrazek poniżej – wiersz "Uwagi od administratora ligi" na samej górze):

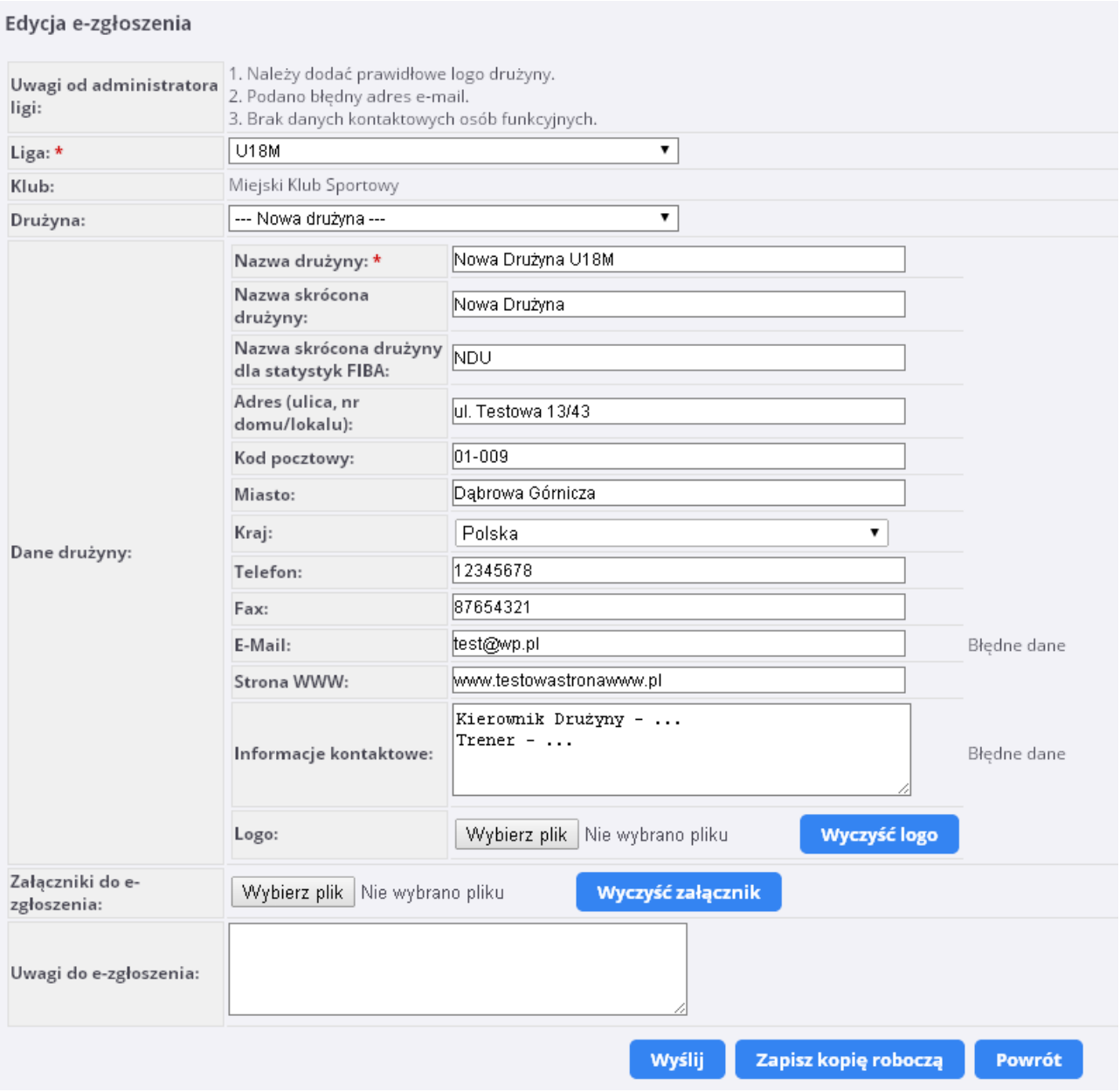

Zwrot "Błędne dane" wskazuje wiersze, na które należy zwrócić uwagę, gdyż nie spełniają oczekiwań organizatora rozgrywek.

Po uzupełnienia całości lub części poprawek możemy również "Zapisać kopię roboczą" lub "Wysłać" zgłoszenie do ponownej oceny przez administratora rozgrywek.

Jeżeli administrator pozytywnie oceni poprawione zgłoszenia nadaje mu status "ZAMKNIĘTE":

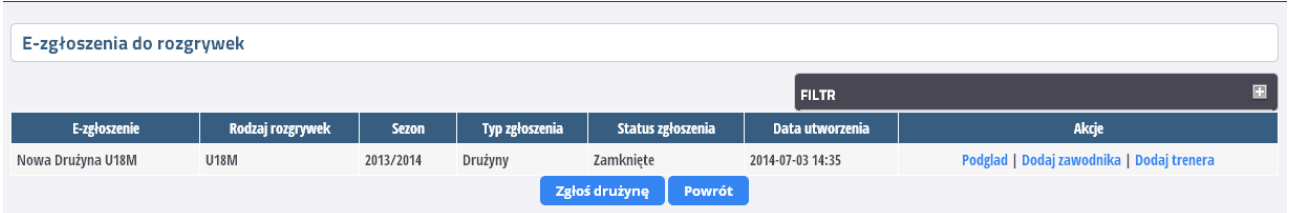

W tym momencie klub może dokonać zgłoszenia trenerów, zawodników oraz hal.

# II. **ZGŁOSZENIE TRENERA(-ów) DO DRUŻYNY:**

- 1. Po zalogowaniu wchodzimy do sekcji ROZGRYWKI -> E-ZGŁOSZENIA (KLUBY)
- 2. Następnie przy interesującej nas drużynie z naszego klubu wybieramy akcję DODAJ TRENERA (skrajna, prawa kolumna).
- 3. Następnie mamy możliwość dodania trenera ISTNIEJĄCEGO już w bazie Systemu ESOR (dla którego była już wydana "stara" licencja stała trenera) lub NOWEGO (który w ogóle nie posiadał stałej licencji trenerskiej przed 1 lipca 2014 roku). **UWAGA! Zawsze na początku należy sprawdzić, czy zgłaszany przez nas trener nie znajduje się w bazie Systemu ESOR – unikniemy w ten sposób podwójnych wpisów w bazie**.
- 4. Wybierając istniejącego trenera dokonujemy wyszukania w bazie poprzez podanie kryterium wyszukiwania (najlepiej za pomocą numeru PESEL). Jeśli jednak z jakichś powodów (błędny lub niekompletny numer PESEL) wyszukiwanie nie da pożądanego rezultatu, możemy wyszukać alternatywnie po innych dostępnych parametrach.
- 5. Celem wybrania interesującego nas trenera klikamy w wiersz, w którym on się znajduje. Ukazuje nam się interfejs (dane poglądowe – mogą różnić się od tych, które są obecne w Systemie):

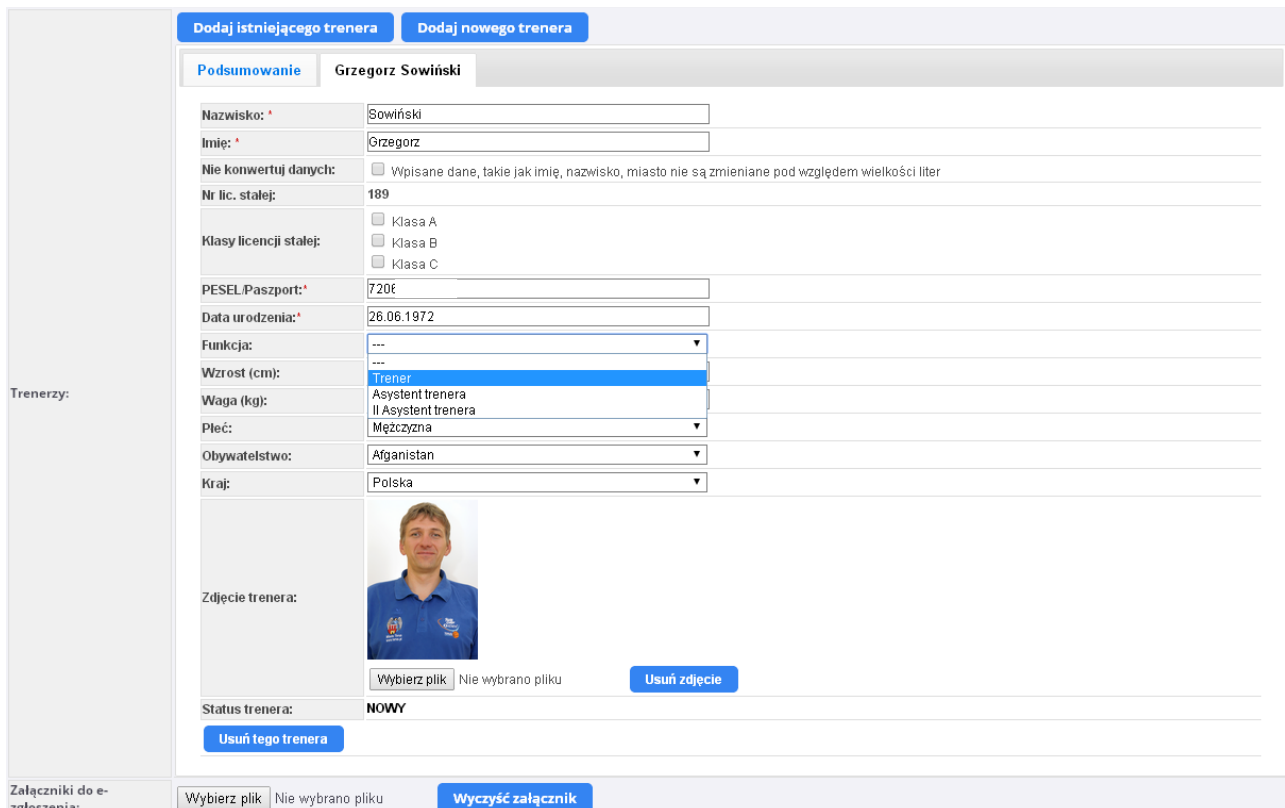

- 6. Sprawdzamy poprawność danych zawartych w bazie Systemu ESOR i w przypadku ew. błędów dokonujemy adnotacji w sekcji UWAGI (np. prawidłowy PESEL to …, prawidłowe miejsce urodzenia to …). **WAŻNE: nie macie Państwo możliwości edycji tzw. wrażliwych danych, tj.: imienia, nazwiska, peselu, daty urodzenia, danych adresowych!**
- 7. W związku z wprowadzeniem przez PZKosz klasyfikacji trenerskich licencji stałych (A, B i C) dokonujemy wyboru właściwego typu licencji (umieszczamy "ptaszka" w odpowiednim kwadracie).
- 8. Kolejną czynnością jest wybranie funkcji, którą dany trener będzie pełnił w drużynie (Trener, Asystent, II Asystent).
- 9. Do każdego zgłoszenia trenera organizator rozgrywek ma prawo określić szczegółową listę załączników (np. kontrakt, oświadczenie o przyjęciu regulaminów, potwierdzenie uprawnień, inne) wymaganych do wydania licencji trenerskiej. Informacje o tym znajdują się na dole wniosku i możecie Państwo w tym miejscu dodać wymagane dokumenty.
- 10. Jeśli chcemy w ramach jednego zgłoszenia dodać więcej niż jednego trenera jest to możliwe poprzez ponowne kliknięcie u góry strony "Dodaj istniejącego trenera" lub "Dodaj nowego trenera". Po tej akcji pojawi się kolejna zakładka z odpowiednimi danymi.
- 11.Ostatnim elementem jest:
	- a. Zapisanie zgłoszenia jako "Kopii Roboczej" do późniejszej edycji, uzupełnienia i wysyłki.
	- b. Wysłanie do "obróbki" przez organ wydający licencje trenerskie.
- 12. Procedowanie wniosku przez właściwy organ jest analogiczne do trybu postępowania przy zgłoszeniach drużyn – organ może zaakceptować, odesłać do poprawy lub odrzucić. We wszystkich przypadkach jesteście Państwo informowani mailowo o podjętych decyzjach. W przypadku konieczności poprawy wniosku otrzymujecie go do ponownej edycji i wysłania.

#### **ZGŁOSZENIE ZAWODNIKA (-ów) DO DRUŻYNY:**

- **1.** Po zalogowaniu wchodzimy do sekcji ROZGRYWKI -> E-ZGŁOSZENIA (KLUBY).
- **2.** Następnie przy interesującej nas drużynie z naszego klubu wybieramy akcję DODAJ ZAWODNIKA (skrajna, prawa kolumna).
- **3.** Następnie mamy możliwość dodania zawodnika ISTNIEJĄCEGO już w bazie Systemu ESOR (dla którego była już wydana licencja stała zawodnika) lub NOWEGO (który nie posiada stałej licencji zawodniczej – jest pierwszy raz rejestrowany do rozgrywek).
- **4.** Wybierając istniejącego zawodnika dokonujemy wyszukania w bazie poprzez podanie kryterium wyszukiwania (najlepiej za pomocą numeru PESEL lub numeru licencji stałej). Jeśli jednak z jakichś powodów (błędny lub niekompletny numer PESEL) wyszukiwanie nie da pożądanego rezultatu, możemy wyszukać alternatywnie po innych dostępnych parametrach (nazwisko, imię). **UWAGA! Koniecznie należy sprawdzić, czy zawodnik nie istnieje już w bazie Systemu ESOR, aby uniknąć podwójnych wpisów.**
- **5.** Celem wybrania interesującego nas zawodnika klikamy w wiersz, w którym on się znajduje. Ukazuje nam się interfejs (dane poglądowe – mogą różnić się od tych, które są obecne w Systemie):

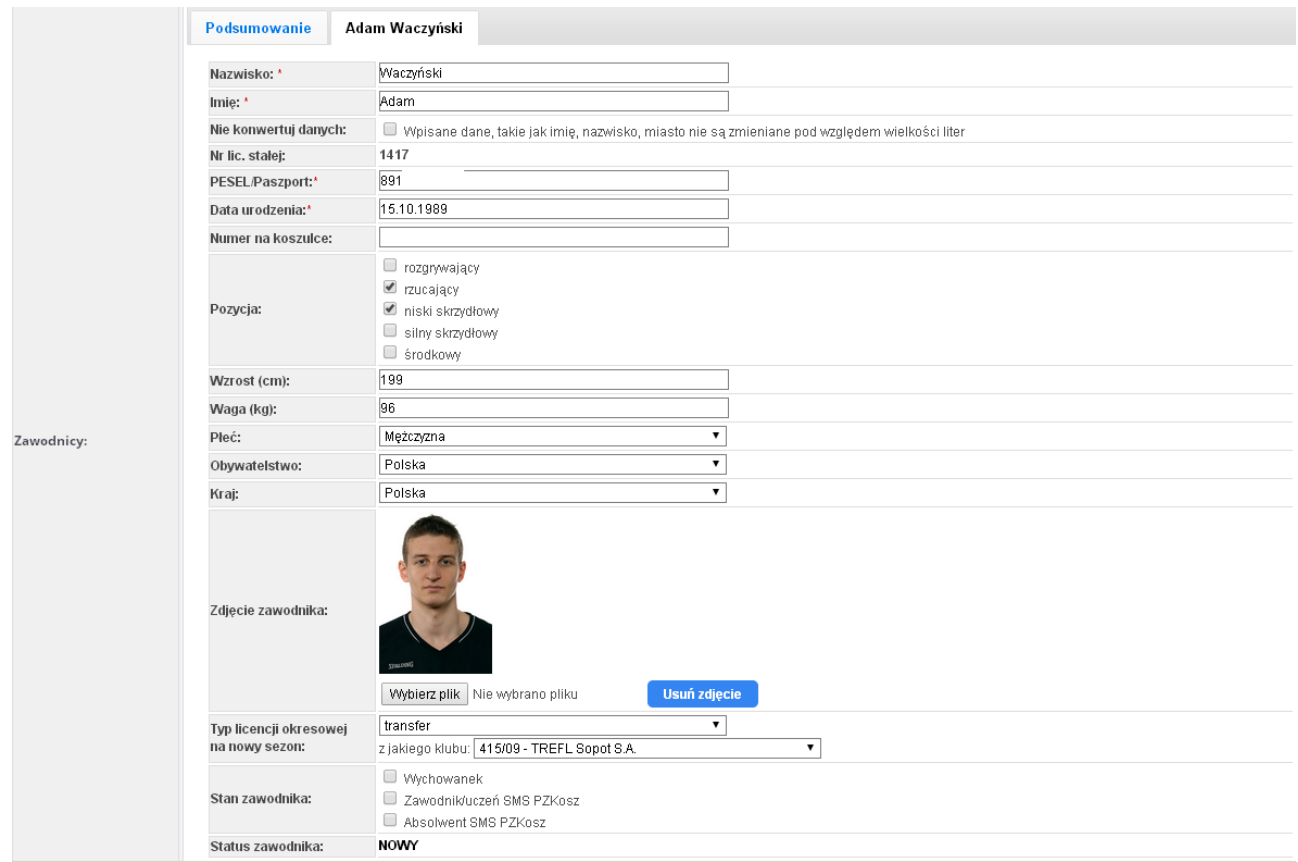

**6.** Tutaj również dokonujecie Państwo weryfikacji danych i ew. błędy umieszczacie w sekcji UWAGI. Odpowiedni organ dokona korekty zgodnie z Państwa sugestiami (oczywiście po wyjaśnieniu rozbieżności). **WAŻNE: nie macie Państwo możliwości edycji tzw. wrażliwych danych, tj.: imienia, nazwiska, peselu, daty urodzenia, danych adresowych!**

- **7.** W zależności od statusu zawodnika dokonujecie Państwo wyboru typu licencji okresowej, o którą wnioskujecie (**WŁASNY, TRANSFER, WYPOŻYCZENIE, SZKOLENIOWA, ZIELONA, ZAGRANICZNA, POZA KONKURSEM, PRZEJĘCIE**). W przypadku typów innych niż WŁASNA i ZAGRANICZNA, System automatycznie sugeruje ostatni klub, w którym występował dany zawodnik (poprawność tych danych zależy od informacji, które w poprzednim sezonie zostały umieszczone w systemie licencyjnym!). Ewentualne nieprawidłowości również zgłaszacie Państwo w sekcji UWAGI. W przypadku transferu zagranicznego, wpisujecie Państwo kraj (federację), w której ostatnio zawodnik brał udział w rozgrywkach i do którego PZKosz musi zwrócić się z prośbą o wydanie listu czystości.
- **8.** Do każdego zawodnika i/lub typu licencji okresowej organizator rozgrywek ma prawo określić szczegółową listę załączników (np. kontrakt, list czystości, zobowiązanie do reprezentowania barw, inne) wymaganych do uprawnienia zawodnika. Informacje o tym znajdują się na dole wniosku i możecie Państwo w tym miejscu dodać wymagane dokumenty.
- **9.** Sugerujemy, aby w ramach jednego zgłoszenia dodawać więcej niż jednego zawodnika jest to możliwe poprzez ponowne kliknięcie u góry strony "Dodaj istniejącego zawodnika" lub "Dodaj nowego zawodnika". Po tej akcji pojawi się kolejna zakładka z odpowiednimi danymi.

**10.**Ostatnim elementem jest:

- a. Zapisanie zgłoszenia jako "Kopii Roboczej" do późniejszej edycji, uzupełnienia i wysyłki.
- b. Wysłanie do "obróbki" przez organ wydający licencje zawodnicze.
- **11.**Procedowanie wniosku przez właściwy organ jest analogiczne do trybu postępowania przy zgłoszeniach drużyn – organ może zaakceptować, odesłać do poprawy lub odrzucić. We wszystkich przypadkach jesteście Państwo informowani mailowo o podjętych decyzjach. W przypadku konieczności poprawy wniosku otrzymujecie go do ponownej edycji i wysłania.
- **12.**Możliwe jest również pobranie listy (.pdf) z podsumowaniem zgłoszenia. W tym celu należy wybrać akcję "Pobierz PDF" w podglądzie zgłoszenia lub kopii roboczej.

#### **ZGŁOSZENIE HALI DO DRUŻYNY:**

- 1. Po zalogowaniu wchodzimy do sekcji ROZGRYWKI -> E-ZGŁOSZENIA (KLUBY).
- 2. Następnie przy interesującej nas drużynie z naszego klubu wybieramy akcję DODAJ HALĘ (skrajna, prawa kolumna).
- 3. W pierwszym kroku sprawdzamy, czy obiekt, który chcemy dodać do bazy już w niej nie figuruje. Wybieramy akcję DODAJ ISTNIEJĄCĄ HALĘ i wyszukujemy po nazwie miasta i/lub pozostałych parametrach, czy interesujący nas obiekt został wprowadzony wcześniej do Systemu.

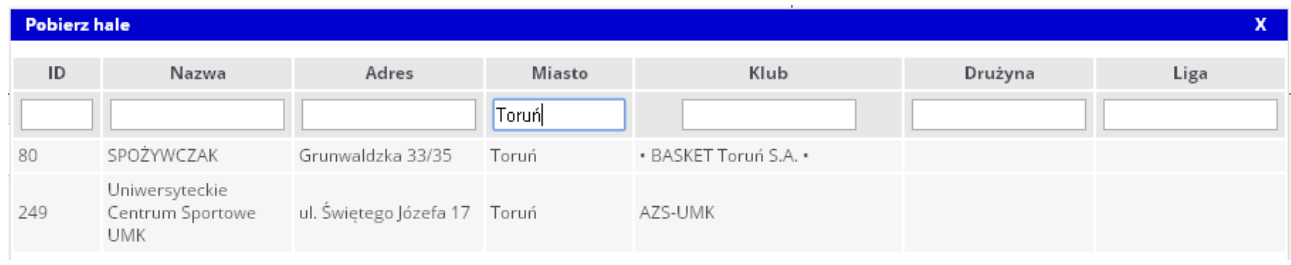

4. Jeśli wyszukiwanie zakończyło się sukcesem, klikamy na wierszu z pożądanym przez nas obiektem sportowym i możemy przejść do weryfikacji danych dot. hali. Jeśli nie znaleźliśmy interesującego nas obiektu - klikamy na "X" i zamykamy okno wyszukiwania a następnie przechodzimy do akcji "DODAJ NOWĄ HALĘ".

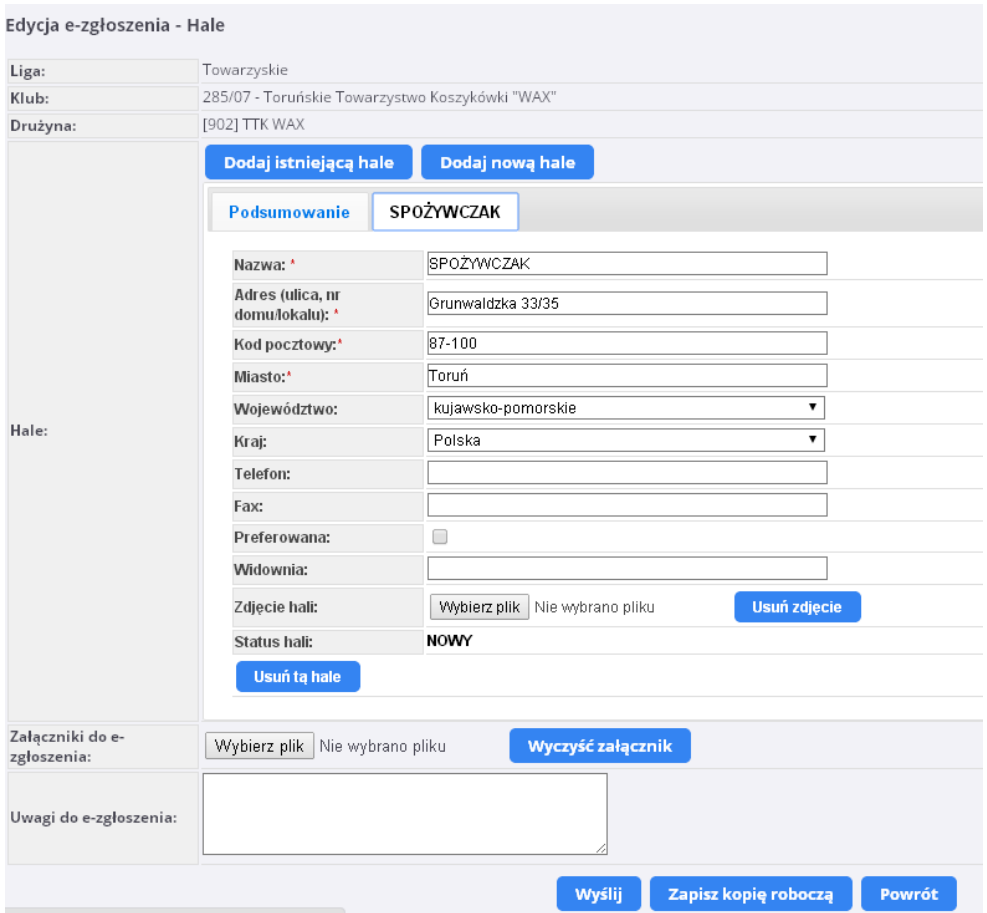

5. Jeżeli istnieje konieczność edycji danych (takich, jak nazwa, adres, itd.) – dokonujemy adnotacji w sekcji UWAGI (np. prawidłowa nazwa to "Hala Spożywczak", prawidłowy adres to "ul. Grunwaldzka 1-3", itd.).

- 6. Możemy również dodać zdjęcie hali (przydatne do wykorzystania na stronie internetowej lub w celach rozpoznawczych), określamy pojemność hali, możemy również dodać załącznik – np. zgodę zarządcy obiektu na rozgrywanie w nim meczów ligowych i inne.
- 7. Ważnym elementem jest parametr PREFEROWANA, za pomocą którego określamy, który z obiektów (jeśli zgłaszamy kilka dla jednej drużyny) ma być uznawany przez System jako podstawowy/główny – służący do wygenerowania danych w terminarzu rozgrywek.
- 8. Dodanie nowej hali odbywa się analogicznie (poprzez wybranie akcji DODAJ NOWĄ HALĘ z paska u góry e-zgłoszenia):

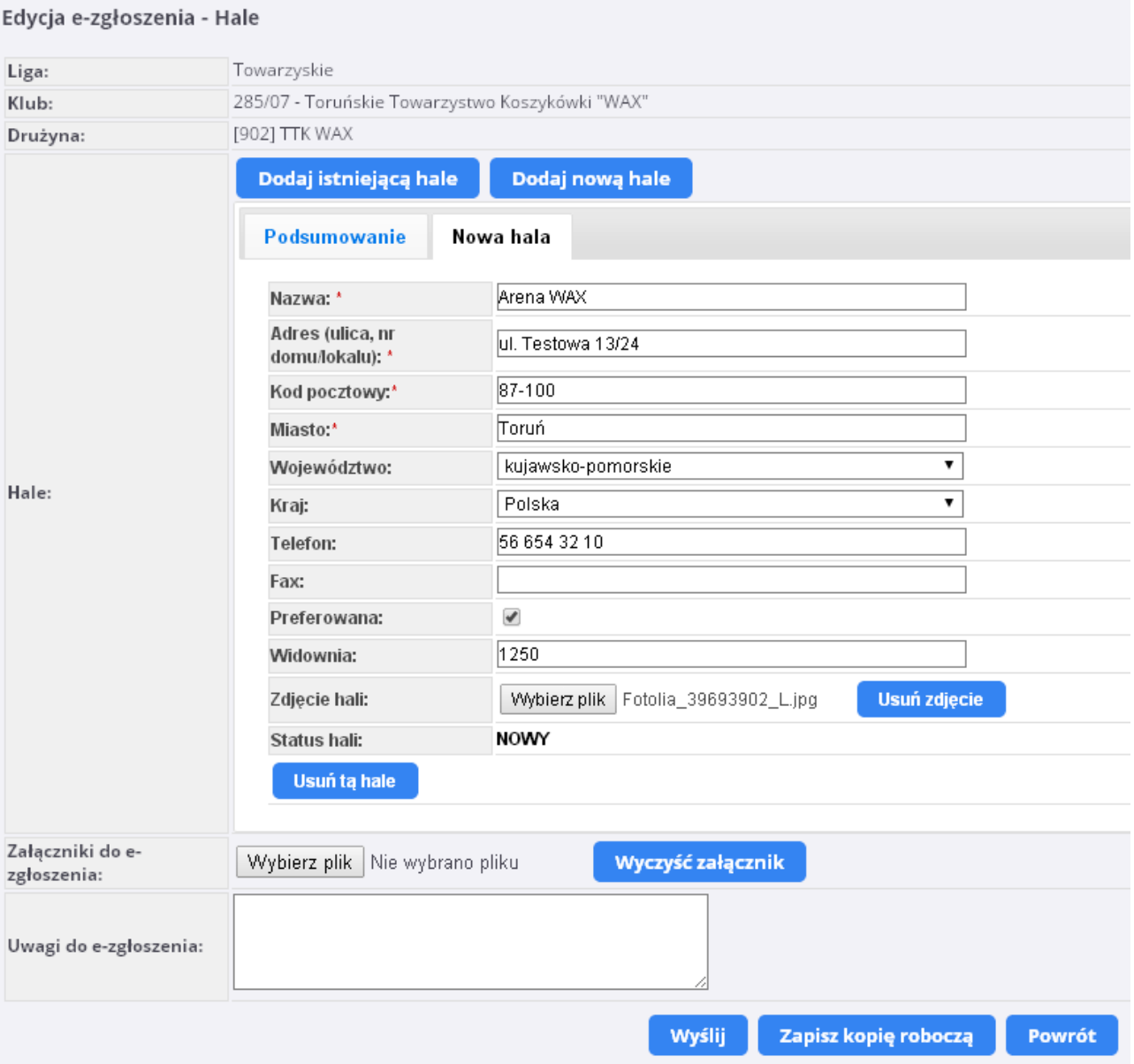

- 9. Podobnie, jak w przypadku pozostałych typów zgłoszeń, możliwe jest:
	- a. "Zapisanie kopii roboczej" wniosku do późniejszego uzupełnienia, edvcii lub wysyłki.
	- b. "Wysłanie" wniosku celem weryfikacji przez właściwy organ delegowany przez organizatora rozgrywek.

# **V. ZGŁOSZENIE OSÓB FUNKCYJNYCH DO DRUŻYNY**

- **1.** Po zalogowaniu wchodzimy do sekcji ROZGRYWKI -> E-ZGŁOSZENIA (KLUBY).
- **2.** Następnie przy interesującej nas drużynie z naszego klubu wybieramy akcję DODAJ OS. FUNKCYJNE (skrajna, prawa kolumna).
- **3.** Następnie mamy możliwość dodania osób funkcyjnych poprzez akcję DODAJ NOWĄ / IST-NIEJĄCĄ OSOBĘ.
- **4.** UWAGA! Zawsze najlepiej sprawdzić, czy dodawana przez nas osoba nie istnieje już w bazie Systemu ESOR (celem uniknięcia podwójnych wpisów).
- **5.** Celem wybrania interesującą nas osobę funkcyjną klikamy w wiersz, w którym on się znajduje. Ukazuje nam się interfejs (dane poglądowe – mogą różnić się od tych, które są obecne w Systemie):

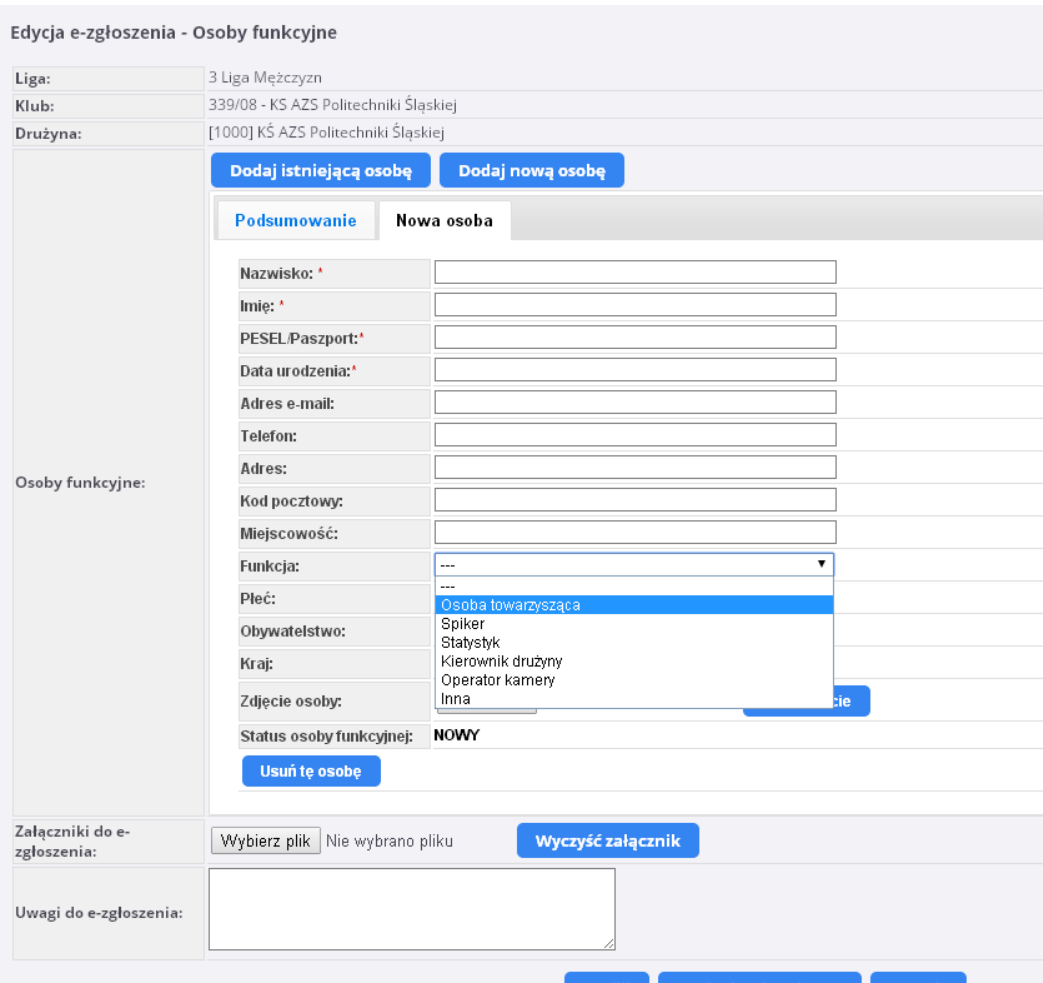

- **6.** Poza standardowym uzupełnieniem danych zgłaszanej osoby, musicie Państwo dokonać wyboru funkcji (Os. Towarzysząca, Spiker, Statystyk, Kierownik, Operator Kamery, Inna), którą dana osoba pełni w drużynie. **UWAGA! Na etapie rozgrywek wojewódzkich lub strefowych nie ma obowiązku wnioskowania o w/w licencji osób funkcyjnych.**
- **7.** Do każdego zgłoszenia trenera organizator rozgrywek ma prawo określić szczegółową listę załączników wymaganych do wydania licencji okresowej osoby funkcyjnej. Informacje o tym

znajdują się na dole wniosku i możecie Państwo w tym miejscu dodać wymagane dokumenty. **UWAGA! Obowiązkowe jest dodanie zdjęcia!**

- **8.** Przed wysłaniem wniosku w ESOR należy w karcie "podsumowanie" pobrać listę zgłaszanych osób funkcyjnych w pliku PDF (guzik "Pobierz PDF"), wydrukować, opatrzyć pieczęciami klubu i osoby upoważnionej do złożenia wniosku, a następnie w formie skanu załączyć jako "załączniki do e-zgłoszenia". Tak przygotowany PDF z listą zawodników zastępuje wymagany uprzednio załącznik nr 11 (Wniosek o licencje spikera, statystyka).
- **9.** Istnieją możliwości zakończenia pracy poprzez:
	- a. zapisanie zgłoszenia jako "Kopii Roboczej" (guzik "Zapisz kopię roboczą") do późniejszej edycji, uzupełnienia.
	- b. wysłanie do organizatora rozgrywek (guzik "Wyślij").

O postępach w weryfikacji e-zgłoszeń jesteście Państwo informowani przez System poprzez e-maile. Dodatkowo, możecie Państwo monitorować konieczność ew. poprawek w zakładce ROZGRYWKI -> E-ZGŁOSZENIA (KLUBY). Status zgłoszenia "ODESŁANE DO POPRAWY" sugeruje konieczność poprawy i/lub uzupełnienia. Status zgłoszenia "ZAMKNIĘTE" oznacza, że wniosek został przyjęty, a zawodnik/trener/osoba funkcyjna otrzymał licencję, a hala certyfikat.

# **Dodatkowe informacje techniczne:**

[przemek.lipka@gmail.com](mailto:przemek.lipka@gmail.com) lub [krystian.goralski@gmail.com](mailto:krystian.goralski@gmail.com)